Zürcher Hochschule für Angewandte Wissenschaften

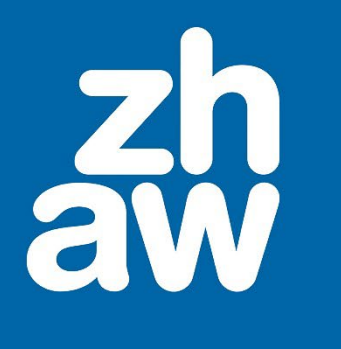

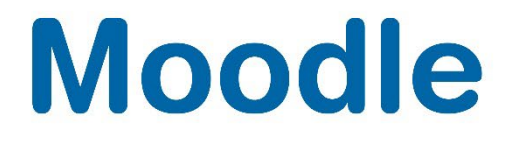

# **Abstimmung**

Anleitung

Version 4.2

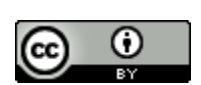

Dieses Werk ist lizenziert unter einer [Creative Commons Namensnennung 4.0 International Lizenz.](http://creativecommons.org/licenses/by/4.0/)

Stand: Januar 20234

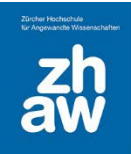

# **Moodle**

#### Inhalt

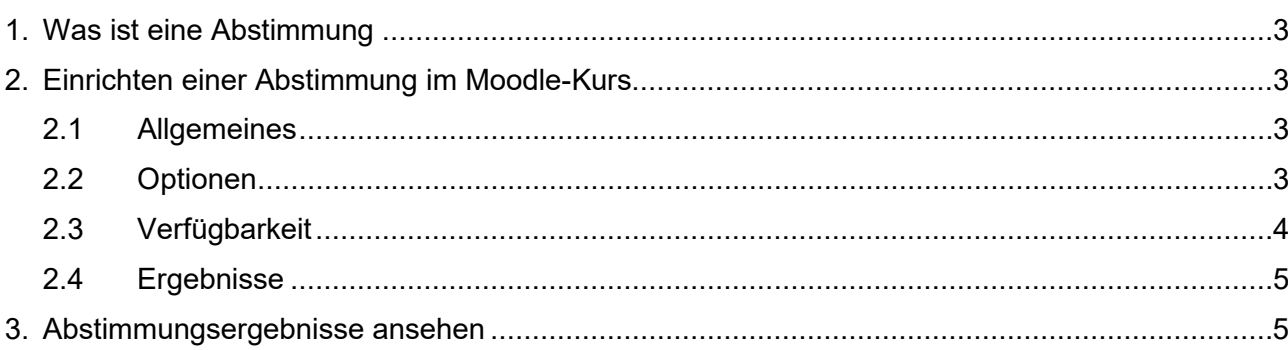

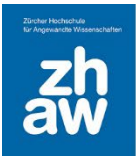

## <span id="page-2-0"></span>1. Was ist eine Abstimmung

Eine Abstimmung kann für verschiedene Szenarien benutzt werden wie z.B. eine Datumsfindung, eine Anmeldung für eine Veranstaltung oder die Reservierung von Beratungsterminen.

## <span id="page-2-1"></span>2. Einrichten einer Abstimmung im Moodle-Kurs

Fügen Sie in Ihrem Moodle-Kurs im Bearbeitungsmodus über *Material oder Aktivität hinzufügen* eine neue Abstimmung hinzu.

#### <span id="page-2-2"></span>2.1 Allgemeines

*Abstimmungsname*: Der eingegebene Name wird auf der Kursoberfläche angezeigt

*Beschreibung*: Beschreiben Sie den Zweck der Abstimmung.

*Beschreibung im Kursanzeigen*: Sie können bestimmen, ob nachfolgende Beschreibung auf der Kursoberfläche angezeigt wird oder erst, wenn man die Abstimmung im Kurs öffnet.

*Anzeigemodus*: Wählen Sie, ob die Auswahloptionen horizontal oder vertikal dargestellt werden sollen.

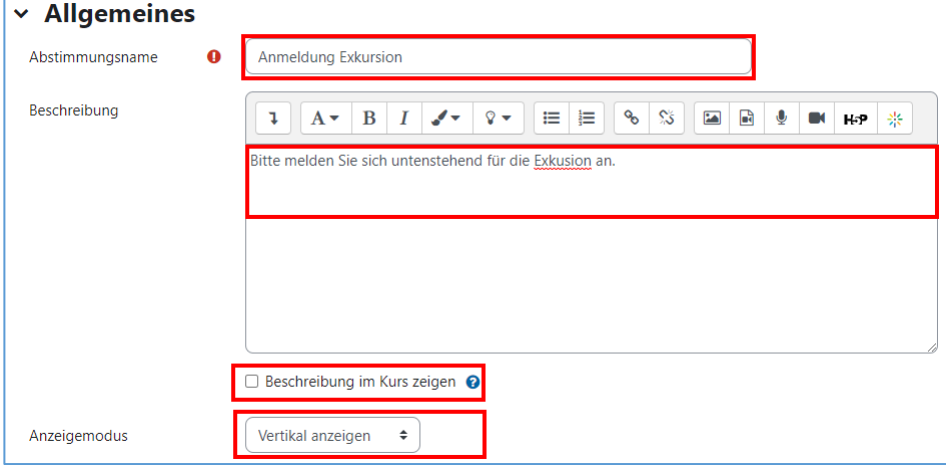

#### <span id="page-2-3"></span>2.2 Optionen

*Änderung der Auswahl erlauben*: Sie können den Teilnehmenden erlauben nach Abgabe der Stimme die Auswahl nochmals zu ändern.

*Mehr als eine Auswahl erlauben*: Wählen Sie, ob eine oder mehrere Optionen gewählt werden dürfen. Eine bestimmte Anzahl Optionen, die gewählt werden darf, kann man nicht bestimmen.

*Anzahl der Antworten bei den Abstimmungsoptionen beschränken*: Möchten Sie bspw. für eine Veranstaltung maximal 15 Teilnehmer/innen zulassen, können Sie die jeweilige Auswahloption mit einer Obergrenze beschränken. Wählen Sie, ob Sie die gesetzte *Obergrenze anzeigen* möchten oder nicht.

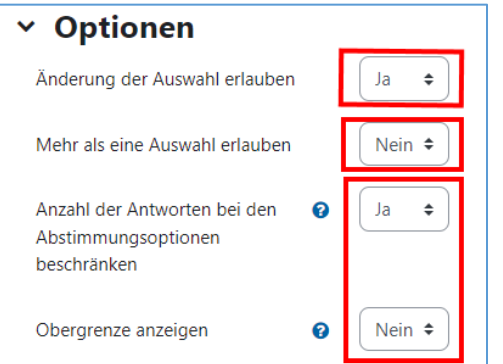

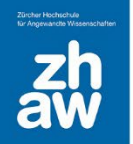

*Option*: Geben Sie die verschiedenen Auswahloptionen ein, z.B. einen Termin mit Uhrzeit.

*Obergrenze*: Setzen Sie die maximale Anzahl von möglichen Stimmabgaben hier. Wenn Sie diese Aktivität im Gruppenmodus nutzen, gilt dieses Limit pro Gruppe. Wenn die Obergrenze bspw. auf 8 gesetzt ist, heisst das, dass pro Gruppe 8 Personen diese Option wählen können. Bei 3 Gruppen wären das insgesamt 24 Personen. Die Obergrenze 0 bedeutet keine Beschränkung für diese Option.

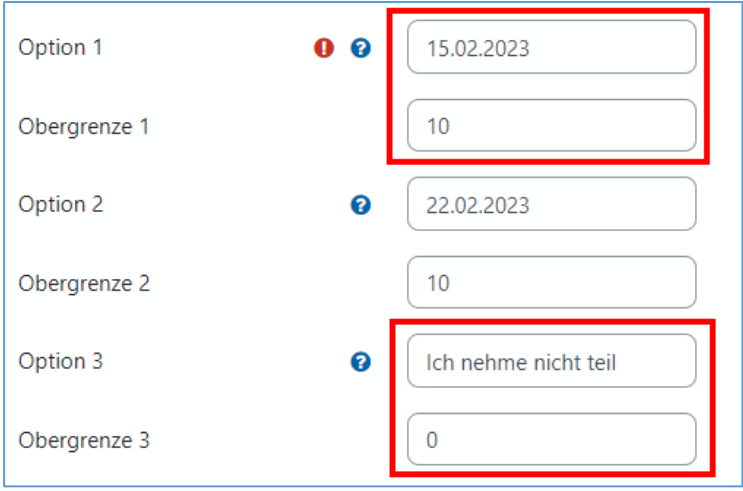

#### <span id="page-3-0"></span>2.3 Verfügbarkeit

*Antworten zulassen ab*: Aktivieren Sie unter Verfügbarkeit Antworten zulassen ab, um ein Datum einzugeben, ab wann man an der Abstimmung teilnehmen kann.

*Antworten zulassen bis*: Aktivieren Sie Antworten zulassen bis, um ein Datum für das Ende der Abstimmungsmöglichkeit zu setzen.

*Vorschau anzeigen*: Sie können eine Vorschau der Abstimmungsoptionen bereits vor dem Abstimmungsbeginn anzeigen lassen, wenn Sie diese Option aktivieren.

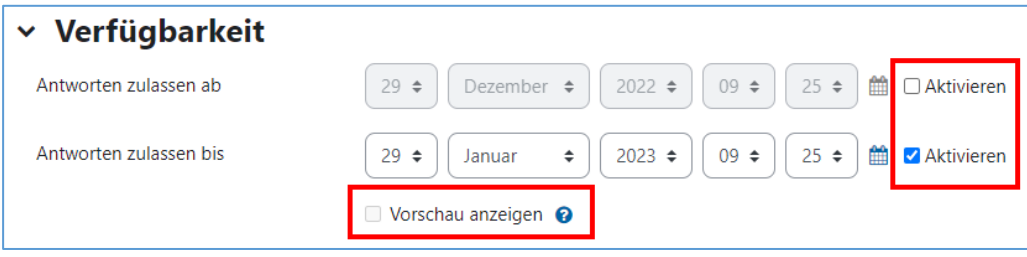

# **Moodle**

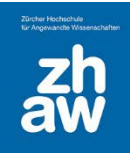

#### <span id="page-4-0"></span>2.4 Ergebnisse

*Ergebnisse veröffentlichen*: Wählen Sie hier, ob die Abstimmungsergebnisse für Teilnehmer:innen sichtbar sein sollen und wann.

*Ergebnisse anonym darstellen*: Wenn die Ergebnisse veröffentlicht werden, bestimmen Sie hier, ob diese mit oder ohne Namen angezeigt werden.

*Teilnehmer/innen ohne Antwort anzeigen*: Wählen Sie Ja, wenn Sie eine Liste der Teilnehmer:innen anzeigen lassen wollen, welche noch nicht an der Abstimmung teilgenommen haben.

*Einschliesslich Ergebnisse von inaktiven/gesperrten Nutzern*: Normalerweise gibt es keine inaktiven oder gesperrten Nutzer:innen, weshalb Sie diese Einstellung auf Nein belassen können.

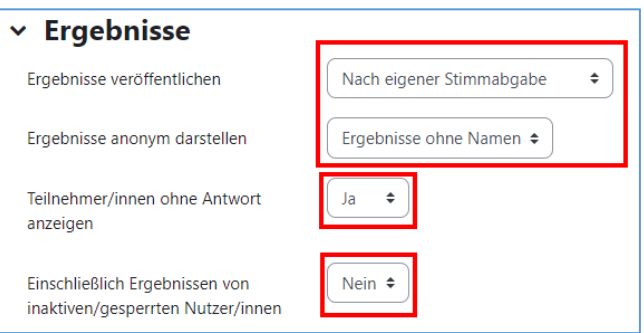

## <span id="page-4-1"></span>3. Abstimmungsergebnisse ansehen

Sobald die Abstimmung beendet ist, können Sie sich die Ergebnisse ansehen. Wählen Sie dazu im Moodle-Kurs die Abstimmung aus und klicken Sie oben auf *Antworten*.

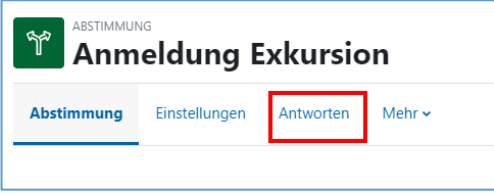

Sie sehen nun die Übersicht der Stimmabgaben mit einer Spalte *Nicht abgestimmt*, sofern Sie die Einstellung dafür aktiviert haben. Anschliessend finden Sie pro Option die Namen der Teilnehmer:innen, welche die entsprechende Option gewählt haben.

Unterhalb der Übersicht bei *Mit Auswahl* können Sie ausgewählte Stimmabgaben löschen, oder nur die Stimmabgaben einzelner Optionen anzeigen lassen.

Ganz unten auf der Seite haben Sie die Möglichkeit die Abstimmungsergebnisse zu *Excel zu exportieren*.

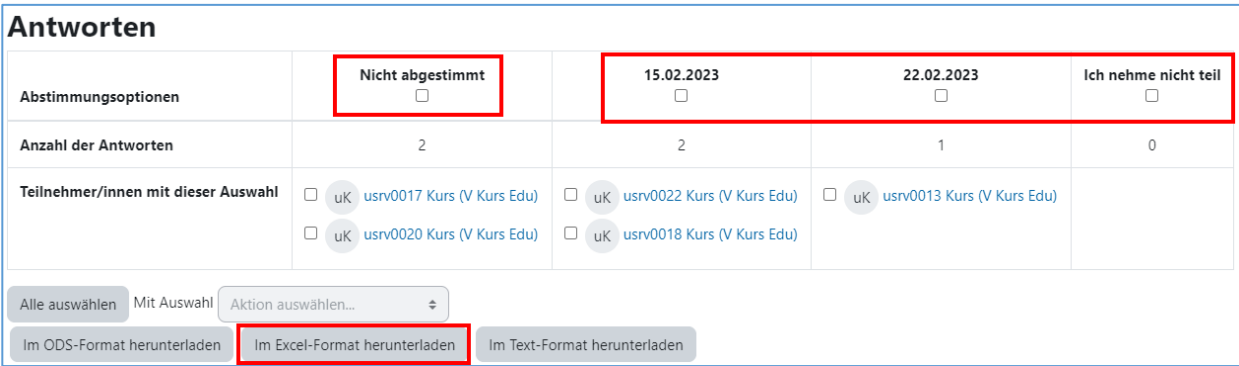